# **Umzug von Joomla (Server --> Server)**

# **Diese Anleitung erklärt dir Schritt für Schritt wie du bei einem Umzug von Server zu Server vorgehen musst!**

## **Programmversionshinweise:**

- In dieser Anleitung nutze ich Windows 8!
- phpmyadmin aus xampp 1.8.1

## **Inhaltsverzeichnis:**

- 1. Allgemeine Hinweise zu dieser Anleitung
- 2. Exportieren der Datenbank aus phpmyadmin
- 3. Hochladen der Datenbank in phpmyadmin
- 4. Joomla Verzeichnis finden und verschieben
- 5. Anpassen der "configuration.php"
- 6. Testen der Webseite
- 7. Quellen

# **1. Allgemeine Hinweise zu dieser Anleitung**

Bei dieser Anleitung gehe ich von folgenden Bedingungen aus:

- o phpmyadmin (Hoster abhängig)
- o Joomla funktioniert auf dem Server (Ausgangsserver)
- o Zugang zu den beiden Servern sind gegeben

Wenn diese Liste erfüllt ist kann es losgehen! Viel Spaß!

# **2. Exportieren der Datenbank aus phpmyadmin**

- Öffne phpmyadmin in deiner Datenbankverwaltung (beim alten Hoster)
- Wähle deine Datenbank links in der Leiste
- Drücke oben auf den Reiter exportieren
- Bei Art des Exports "Schnell" auswählen
- In der Liste darunter "SQL" wählen.
- Nun mit OK bestätigen.
- Dann bekommst du deine Datenbank als downloade angeboten.
- Diese musst du an einem Ort speichern wo du es wieder findest (z.B. Desktop)

*Hinweis: Wenn du deine Datanbank nicht als SQL speichern kannst dann probiere sie als zip zuspeichern. (danke an Alice)*

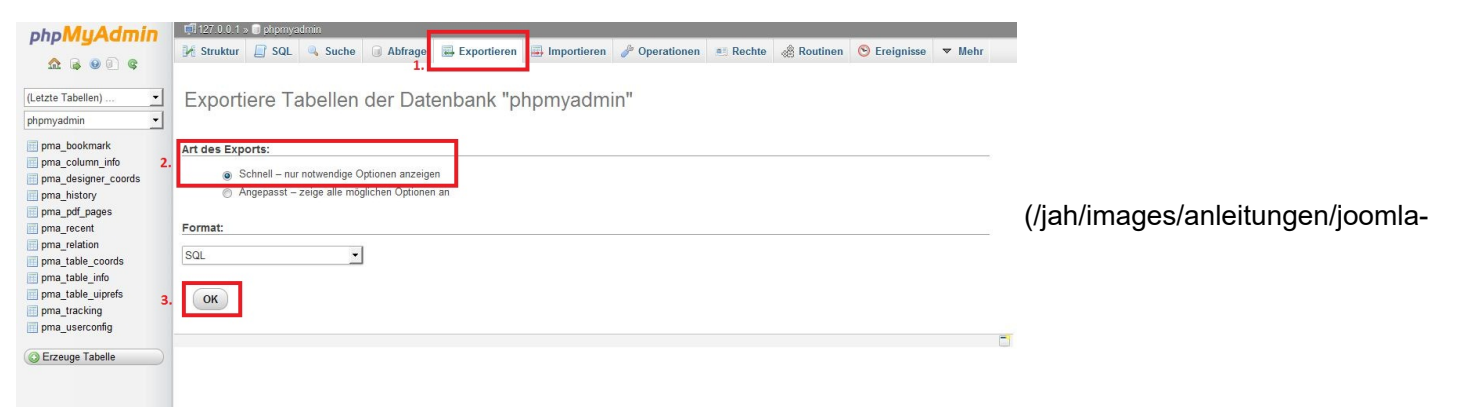

[umzug/server\\_server/abb\\_1.jpg\)](https://localhost/jah/images/anleitungen/joomla-umzug/server_server/abb_1.jpg)

Abb.1

#### **3. Hochladen der Datenbank in phpmyadmin**

Wenn nun alle Dateien auf dem neuen Server sind kannst du mit deinem Browser (z.B. Opera, Firefox, IE, ...) deine Datenbankverwaltung bei deinem Hoster aufrufen. (Wenn dein Hoster phpmyadmin nutzt kannst du es mit Abb. 2 vergleichen)

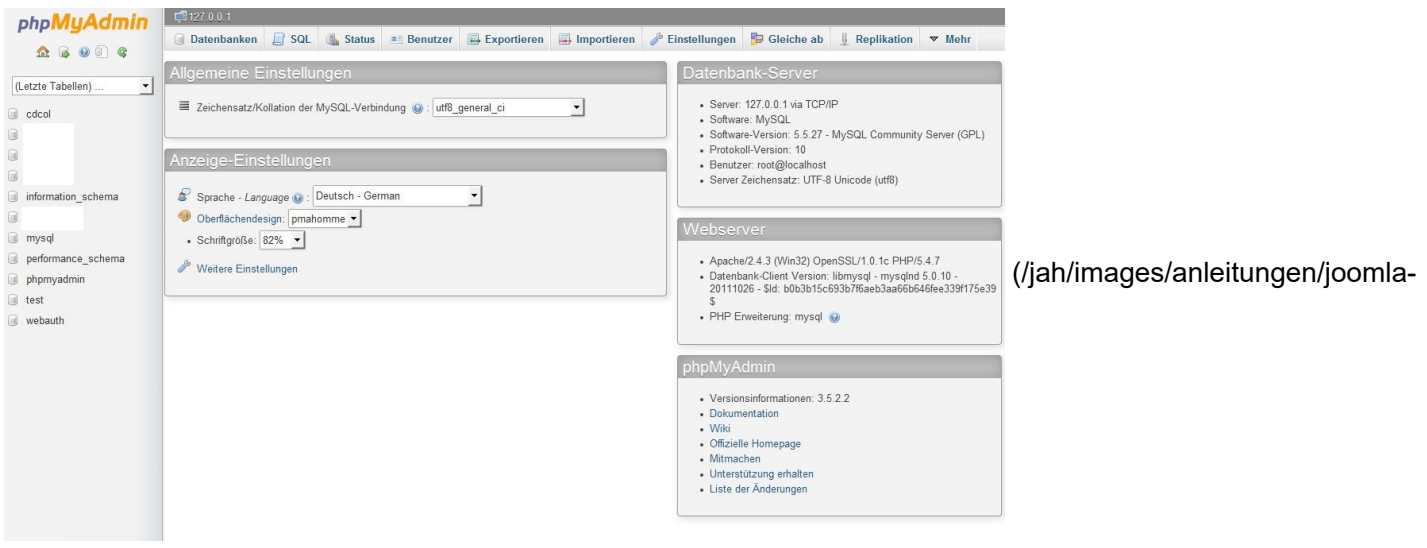

[umzug/server\\_server/abb\\_2.jpg\)](https://localhost/jah/images/anleitungen/joomla-umzug/server_server/abb_2.jpg)

#### Abb.2

Um nun die SQL-Datenbank zu importieren musst du eine neue Datenbank anlegen Abb.3. Dazu musst du zuerst den Reiter "Datenbanken" anklicken und anschließend einen Datenbanknamen festlegen (den musst du dir merken und am besten aufschreiben). Die anderen Einstellungen (Kollation und utf8\_general\_ci) so können übernommen werden.

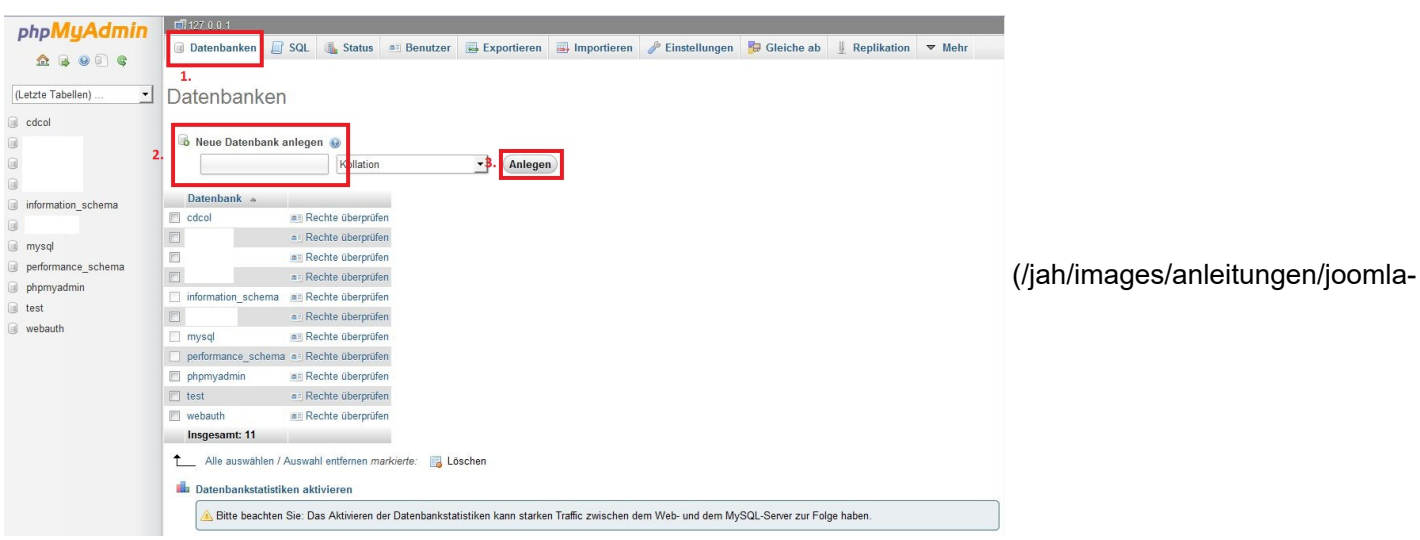

[umzug/server\\_server/abb\\_3.jpg\)](https://localhost/jah/images/anleitungen/joomla-umzug/server_server/abb_3.jpg)

Abb.3

Nun kann die Datenbank über den Button "Anlegen" erstellt werden. Um eine Datenbank nun zu importieren klickst du nun auf den Reiter "Importieren".

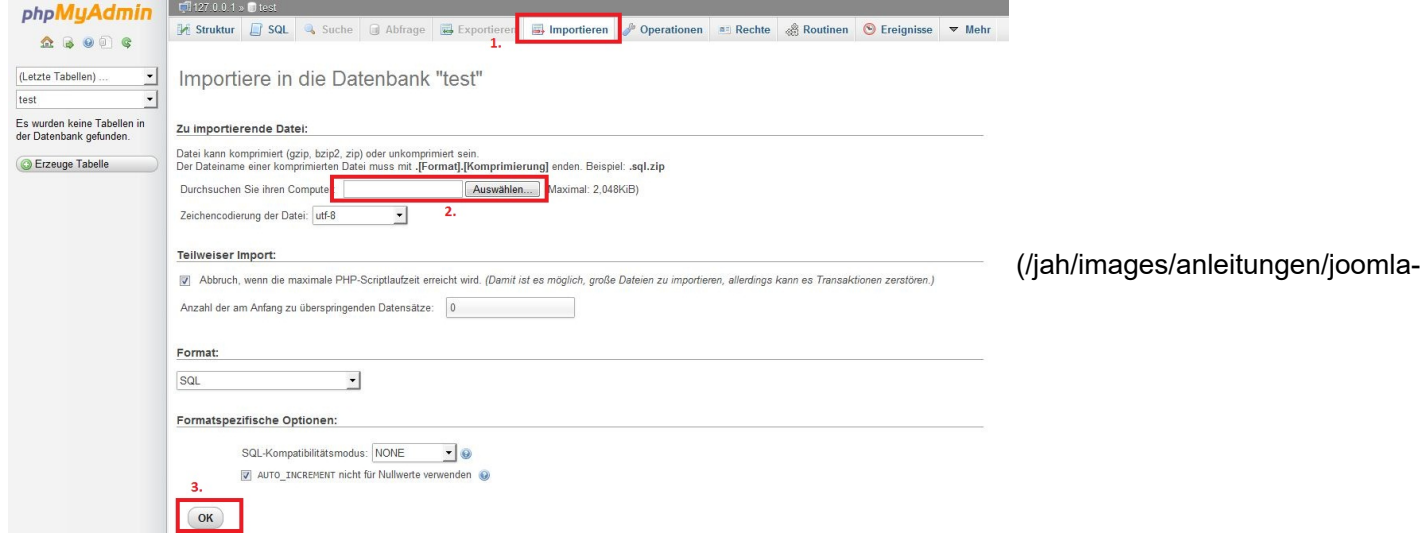

[umzug/server\\_server/abb\\_4.jpg\)](https://localhost/jah/images/anleitungen/joomla-umzug/server_server/abb_4.jpg)

#### Abb.4

Nun musst du über "Auswählen…" die exportierte Datenbank (auf deinem Desktop) auswählen. Die andern Einstellungen können übernommen und mit "OK" bestätigt werden. Anschließend werden die Daten importiert. Nun kannst du phpmyadmin schließen und in das xampp Verzeichnis zurückkehren.

# **4. Joomla - Verzeichnis finden und verschieben**

Nun brauchen wir dein Joomla – Verzeichnis. Das findest du auf deinem alten Server. Diesen Ordner musst du nun mit einem FTP- Programm auf deinen neuen Server kopieren

# **5. Anpassen der "configuration.php"**

Im Ordner xampp/htdocs/[Weibseite Daten Ordnername]/ findest du die Datei "configuration.php". Diese müssen Sie mit einem Editor (z.B. Notepad++) öffnen. Und folgende Einträge ändern:

#### Code:

*public \$host = 'localhost'; //Hoster (localhost sonst ggf. Hoster FAQ oder support lesen/fragen was hier eingetragen werden muss)*

*public \$user = 'root'; //MySQL Username (Datenbank Username in der verwendeten Datenbank) public \$password = ''; //MySQL Passwort (Datenbankpasswort) public \$db = ''; //MySQL Datenbankname (zuvor erstellte Datenbankname) public \$dbprefix = 'w4usl\_'; //Nicht ändern wenn nicht zwingend nötig! public \$log\_path = '/logs'; //Relativer Pfad zum log Ordner public \$tmp\_path = '/tmp'; //Pfad zum tmp Ordner*

(Quelle: Joomlaportal FAQ von Lacki)

#### **6. Testen der Webseite**

Jetzt sollte alles eingestellt sein! Und du kannst die Webseite testen. Rufst du deine Domain auf also z.B. www.example.org. Nun sollte deine Startseite erscheinen. Wenn nicht dann kontrolliere bitte ob du alles nach dieser Anleitung gemacht hast.

#### **7. Quellen:**

Bilder: Alle Bilder sind von mir selber mit dem SnippingTool von Microsoft am Bildschirm ab fotografiert und mit Microsoft Paint bearbeitet.

Texte/Teilinhalte: Joomlaportal ([joomlaportal.de \(http://www.joomlaportal.de/forum.php\)](http://www.joomlaportal.de/forum.php)) (Fragen und Antworten zu

Joomla – FAQ Autor: "Lacki")

!!Wichtig: Diese Anleitung erhebt weder Anspruch auf Vollständig- noch auf Richtigkeit!!

**Anleitungs Version: 2.0.11**

# **Joomla Versionsticker**

**Aktuelle Version Joomla! 3.10.12**

© www.jah-tz.de 2023

Nach oben